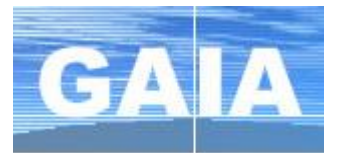

# **I. Se connecter à GAIA individuel (bleu) via le portail ARENA**

- **1.** Se connecter au portail ARENA à l'adresse : [https://si.ac-strasbourg.fr](https://si.ac-strasbourg.fr/)
- **2.** S'identifier avec l'identifiant et le mot de passe de la messagerie académique
- **3.** Dans le menu de gauche, cliquer sur **Gestion des personnes** puis sur **GAIA – Accès individuel**

### **II. Consulter le plan d'animations pédagogiques** (circonscription – départemental)

**GAIA** Liste des entités **1.** Choisir son entité : **1 er degré 67** et cliquer sur **Suivant** électionnez votre en Votre sélection Académie STRASBOUR 1er Degré 067 **2.** Dans le menu, s'électionner **Consultation du Plan Consultation du**<br>Calendrier Suivi de formation **Inscription**<br>Individuelle Consultation du<br>Plan Ce bouton vous permet de visualiser l'ensemble du

**3.** Chaque circonscription étant associée à un dispositif, le plus rapide est d'effectuer une recherche par **l'identifiant du dispositif.**

plan de formation

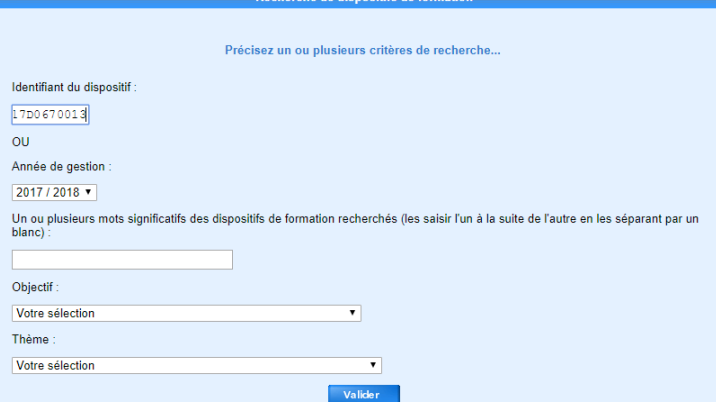

### **Identifiants des circonscriptions**

**21D0670022 AP-WISSEMBOURG 21D0670021 AP-VOSGES DU NORD 21D0670020 AP-TRUCHTERSHEIM - KOCHERSBERG 21D0670019 AP-STRASBOURG 7 21D0670018 AP-STRASBOURG 6 21D0670017 AP-STRASBOURG 5 21D0670016 AP-STRASBOURG 4 21D0670015 AP-STRASBOURG 3 21D0670014 AP-STRASBOURG 2 ET PRIVE 21D0670013 AP-STRASBOURG 1 21D0670012 AP-SELESTAT 21D0670011 AP-SAVERNE 21D0670010 AP-OBERNAI 21D0670009 AP-MOLSHEIM 21D0670008 AP-LA WANTZENAU - RHIN 21D0670007 AP-HAGUENAU SUD 21D0670006 AP-HAGUENAU NORD 21D0670005 AP-ERSTEIN 21D0670004 AP-EUROMETROPOLE SUD - OUEST 21D0670003 AP-EUROMETROPOLE NORD 21D0670002 AP-ASH 21D0670001 AP-OFFRE DEPARTEMENTALE** 

**4.** Indiquer le code du dispositif et lancer la recherche en cliquant sur le bouton **Valider**.

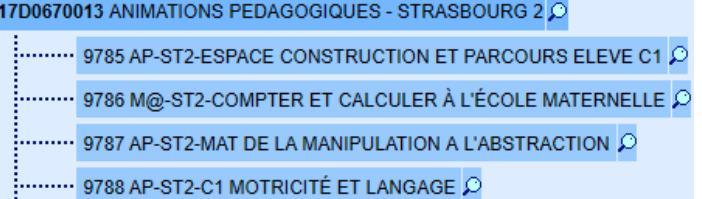

Le dispositif s'affiche ainsi que la liste des animations pédagogiques proposées.

**Q** La loupe à droite du libellé de l'animation permet d'afficher son descriptif.

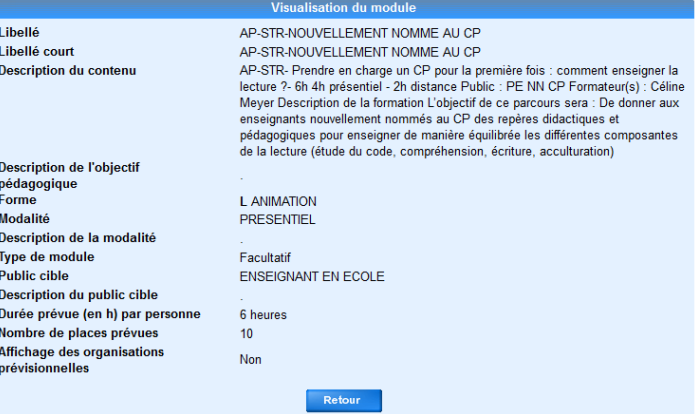

# **III. S'inscrire aux animations pédagogiques**

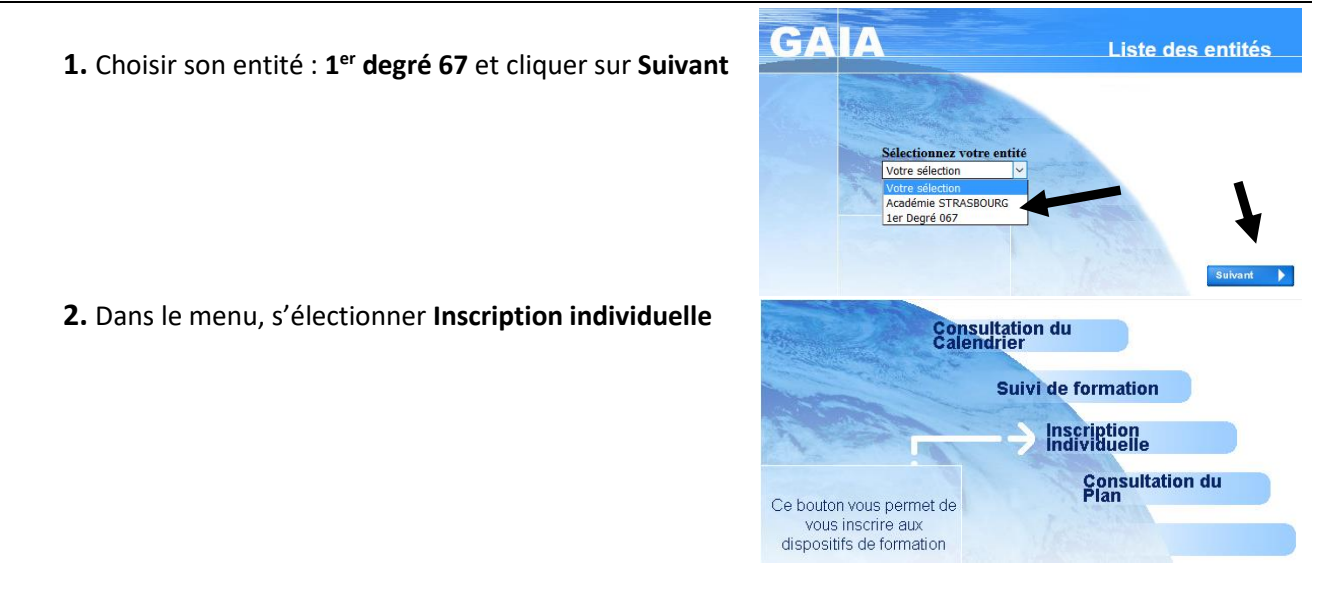

**3.** Contrairement à la recherche pour l'inscription à un stage, le niveau d'enseignement n'est pas utile. Cliquer sur **Suivant**.

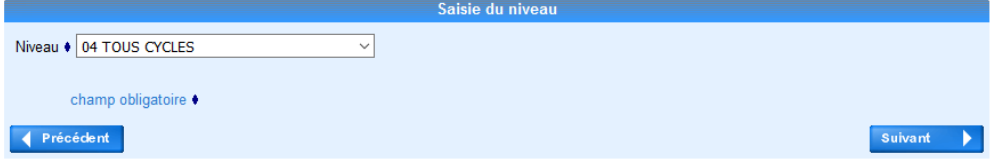

**4.** Cliquer sur *Rechercher* (un dispositif) pour consulter et s'inscrire aux formations proposées par la circonscription ou au niveau départemental.

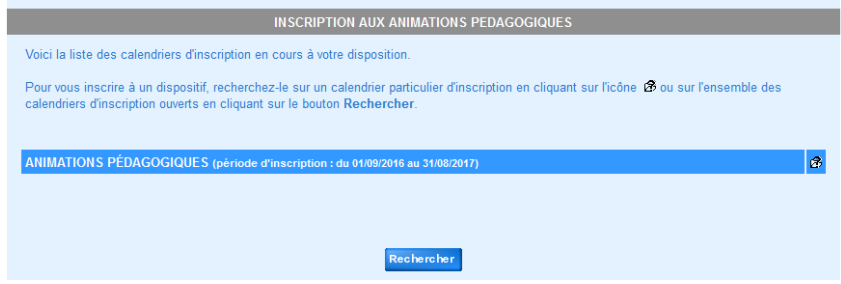

**5.** Indiquer l'identifiant du dispositif recherché (circonscription ou départemental) et cliquer sur **Suivant**.

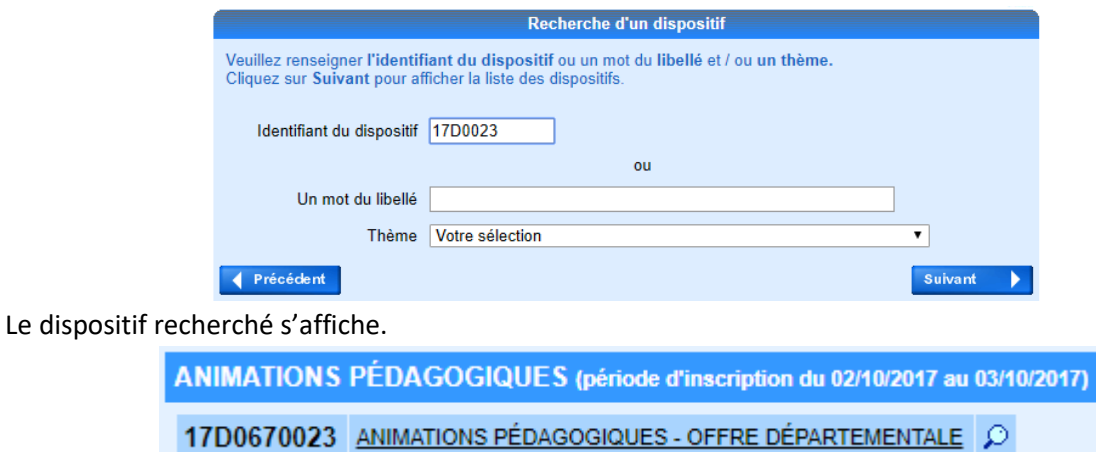

Cliquer sur le libellé du dispositif pour afficher les formations proposées et effectuer votre inscription.

#### **6. Inscription**

a. La liste des animations proposées s'affiche. La case à cocher  $\Box$  au début de chaque ligne permet de sélectionner les animations auxquelles vous souhaitez vous inscrire.

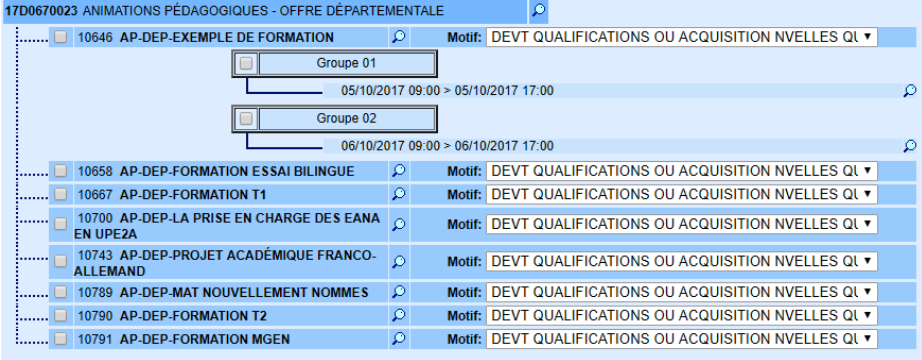

Pour certaine formation, l'organisation est déjà connue. Visualiser lieu, date et horaires en cliquant sur  $\lceil \mathcal{Q} \rceil$  à droite d'un groupe.

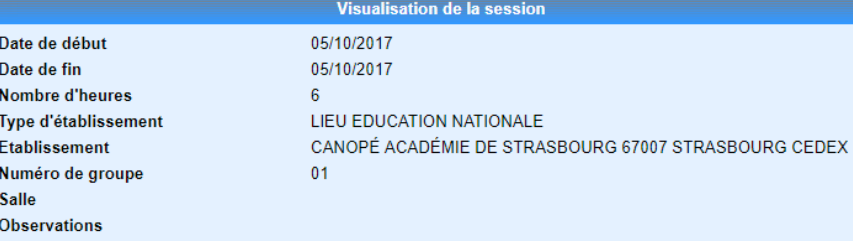

**Cocher les formations** auxquelles vous souhaitez vous inscrire. Cliquer sur *Suivant*.

**b.** Le récapitulatif de vos choix s'affiche.

Rechercher

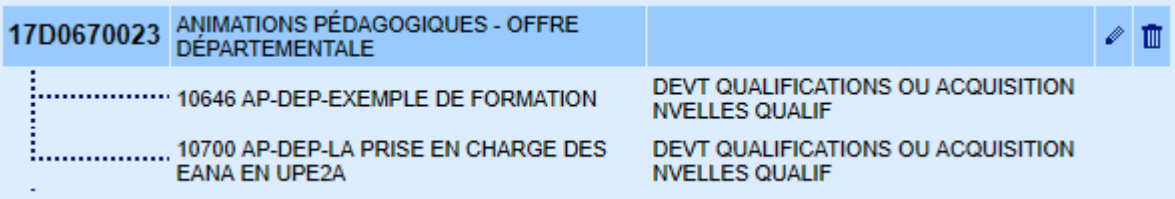

Vous pouvez modifier  $\lbrack \bullet \rbrack$  ou supprimer  $\lbrack \blacksquare \rbrack$  vos inscriptions.

vous permet de rechercher des formations dans un autre dispositif.

Dans cet exemple, le récapitulatif a été mis à jour après l'inscription à une animation pédagogique de circonscription

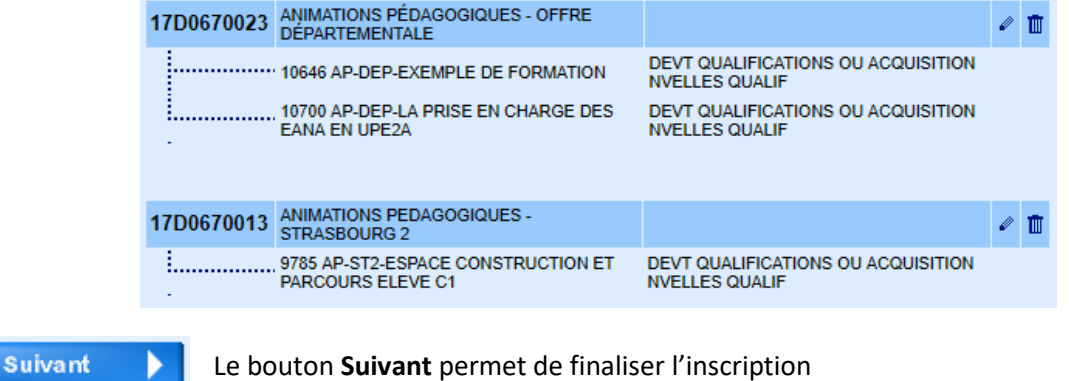

**c.** Demander l'envoi d'un récapitulatif de vos candidatures sur votre boîte académique personnelle si vous le souhaiter.

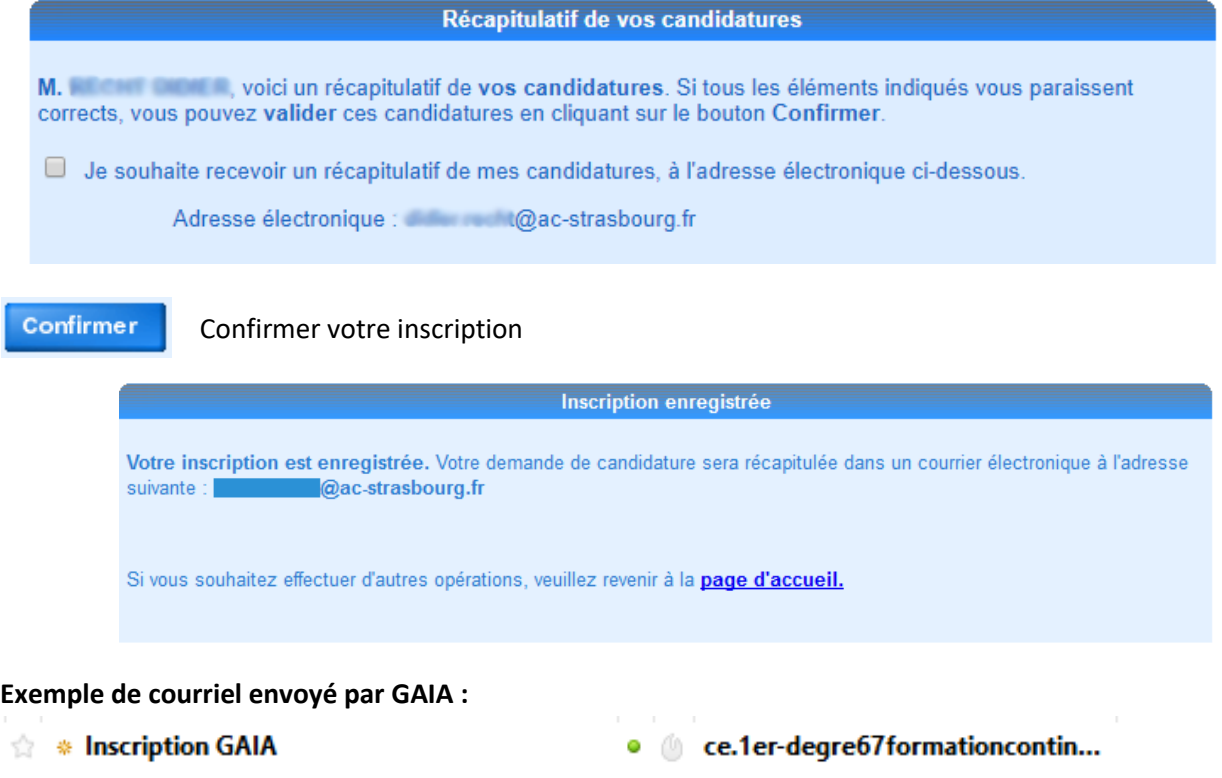

# **IV. Consulter son plan d'animation**

**1.** Choisir son entité : **1 er degré 67** et cliquer sur **Suivant**

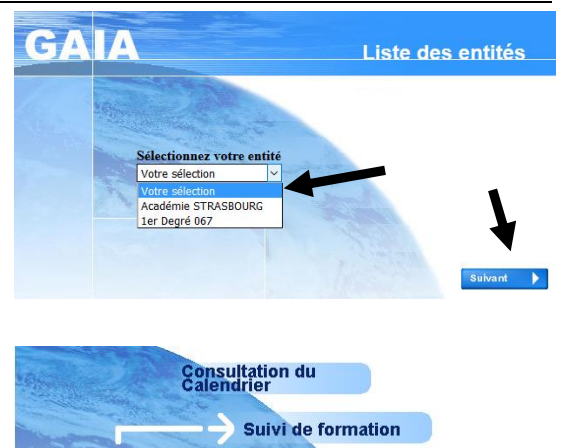

- **2.** Dans le menu, s'électionner **Suivi de formation**
- **Inscription**<br>Individuelle **Consultation du**<br>Plan Ce bouton vous permet de consulter l'état de vos candidatures pour l'année en cours et l'historique des 3 années précédentes
- **3.** Un tableau récapitulatif avec vos animations pédagogiques s'affiche.

SUIVI HORAIRE DES ANIMATIONS PEDAGOGIQUES 2017 / 2018

Vous êtes inscrits à 21 heures d'animations pédagogiques 17D0670013 ANIMATIONS PEDAGOGIQUES - Circonscription de STRAS Etat Motif Convoqué Excusé Présence Absence Code Libellé module 9785 AP-ST2-ESPACE CONSTRUCTION ET PARCOURS<br>ELEVE C1 ATT 17D0670023 Animations pédagogiques - Offre départementale Etat Motif Convoqué Excusé Présence Absence Code Libellé module 10646 CPC-Formation prise en main de GAIA **ATT** 10700 AP-DEP-LA PRISE EN CHARGE DES EANA EN ATT R : Retenu ATT : En attente NR : Non retenu I : Incité O : Obligatoire S : Liste supplémentaire C : Convoqué E : Excusé Autre choix Imprimer

**Après la campagne d'inscription, le menu « Consultation du Plan » (voir point II) vous permet de consulter la mise à jour des informations sur vos animations (dates, horaires, lieux…)**

**REMARQUE :** pendant la période de la campagne d'inscription, vous pouvez modifier votre choix de formations.